## Patriot Pro 12.9

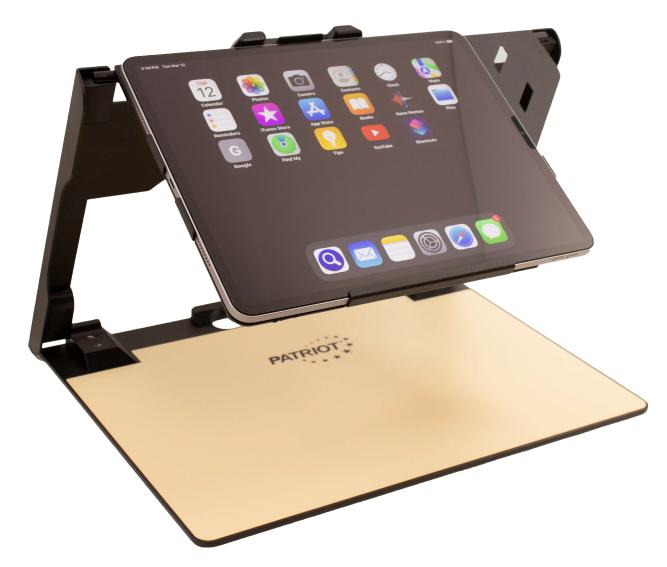

A Video Magnifier/Reading Machine/ Accessible Multi-Media Tablet/Talking Computer Adaptive Technology

**User Manual** 

1-800-364-1608

### INTRODUCTION

Congratulations on your purchase of the Patriot Pro 12.9 system (herein referred to as Patriot Pro). Patriot Pro has been designed for the vision challenged to regain increased independence and access to explore news, research, Internet, Email, print, daily tasks, multi media entertainment, music, movies, a virtual limitless adaptive solution to assist with specific needs and challenges. The adaptive features and benefits will not abandon you as they can magnify and read aloud throughout all aspects of the system. With Patriot Pro you can read daily mail using our CUSTOM MAGNIFIER AND READER FEATURE in real time and in various high contrast colors, magnified with the built in variable zoom. We provide you the ability to control the integrated light, scroll text, read text aloud, present text in word wrap or original formats. We are compatible with the additional accessibility tools native to the IOS system and designed it to compact and smart. Enjoy reading your mail under the MAGNIFIER TOOL, or choose to have your printed documents and letters presented to you to drag, scroll, magnify, or have read aloud. Explore all facets of this system with magnification and speaking controls using simple finger gestures, described herein.

### **GETTING STARTED**

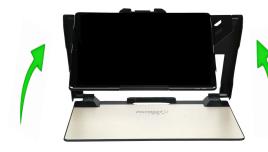

Step One - Grasp hold of the unit and open it up by unfolding the screen upward and with slight incline angle toward you.

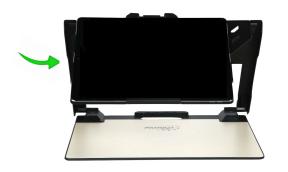

Step Two - Plug the supplied AC power adapter into standard 110 Volt outlet and the lightning end into the input port located on the left side of system.

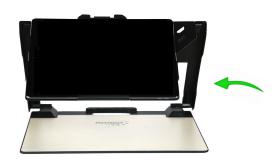

Step Three - Locate the physical power button which is slightly above the lower right corner along the right edge. Press power button to power on.

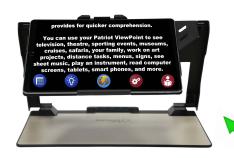

Step Four – Take a moment to locate the physical volume buttons which are slightly to the left of the bottom right corner, along the bottom edge. When applicable adjust as needed.

### **USING LIVE VIDEO MAGNIFIER MODE**

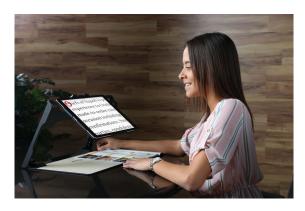

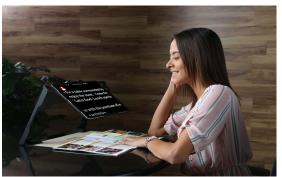

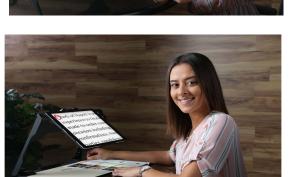

From the HOME SCREEN, using one finger, tap MAGNIFIER shortcut, it is the blue button pictured with a MAGNIFIER. You can now explore using your Patriot Pro as a video magnifier to see to read items fill out forms, write checks, and more.

The eye of the camera is located on the lower right corner, so practice making sure to always place your reading material under the lower right corner of the screen.

HINT: Make sure to always place your reading material flat on the platform and cycle through the various colors, size, and possibly shut light if glossy images cast bad reflection.

### **MENU BAR ALONG BOTTOM OF LIVE MAGNIFIER**

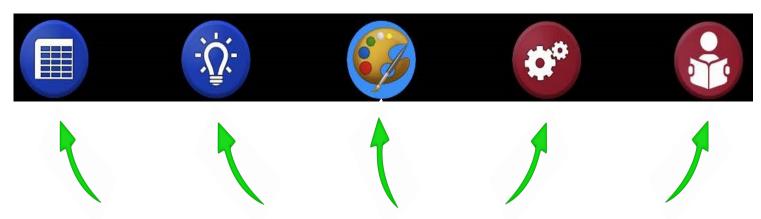

**TableMode Lighting Change Colors Settings Read Mode** 

### LIVE MAGNIFIER MENU CONTROLS

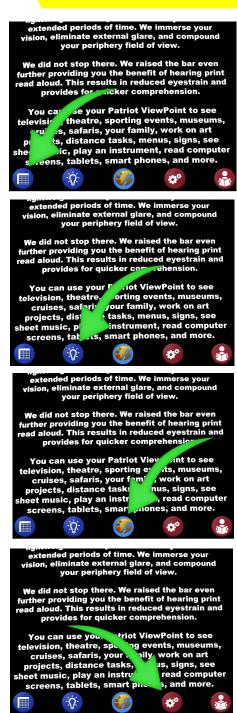

extended periods of time. We immerse your vision, eliminate external glare, and compound your periphery field of view.

We did not stop there. We raised the bar even further providing you the benefit of hearing print read aloud. This results in reduced eyestrain and

provides for quicker comprehension.

You can use your Patriot v.

-Ω:-

You can use your Patriot Victorial to television, theatre, sporting even. The cruises, safaris, your family, work projects, distance tasks, menus, significant music, play an instrument, read screens, tablets, smart phones, and

**TABLE MODE - Convert reading to** across column referred to as in a 'table' format vs the default reading down columns mode, common to newsletters, newspapers, and books.

LIGHT - Toggle light on or off depending upon situation that may be prone to severe reflectione auto toggle light off when imaging to read aloud as it produces less hot spots and results in better accuracy.

**COLOR MODE - Toggle between various** color mode options including high contrasting colors and reverse image inversion.

**SETTINGS - Activates the settings menu** for individual user preferences

**READER - Converts printed materials** onto the screen to read aloud, or magnify and change the print to original or word wrap mode (depending upon preference).

museums,

### **LIVE MAGNIFIER MODE - GESTURES**

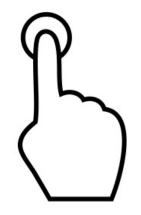

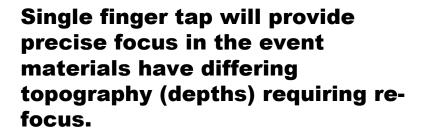

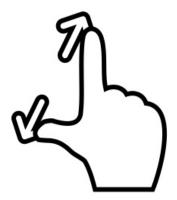

Place two fingers on screen and spread for magnification and reverse pinch to reduce the size of magnification. Further, you may double tap with both fingers to toggle color or choose to use the color mode control on the menu bar on bottom of screen.

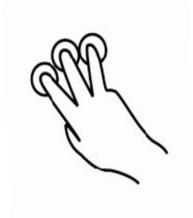

Place three fingers (not touching together) then slide up to magnify, sliding three fingers down to reduce magnification. (Note: Do not lift your fingers off screen otherwise you will need to repeat gesture). Additionally, double tapping with three fingers will provide a quick zoom boost-doing again returns to original size.

### **SETTINGS SCREENS**

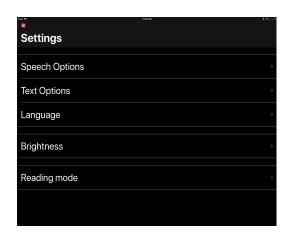

When clicking on settings you can select your personal preferences can be set.

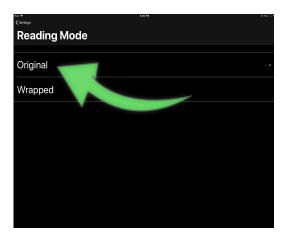

Original is the most popular because it preservers what the document looks like and easy to navigate. Wrapped will strip out the text and place it in a "scroll" design.

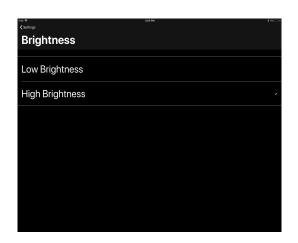

Generally speaking high brightness is preferred.

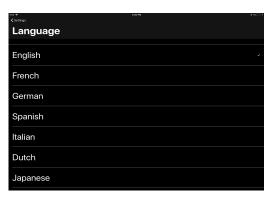

Alternate language may be available to read Spanish in Spanish voice, etc.

### **USING READER MODE**

further providing you the benefit of hea read aloud. This results in reduced eyes provides for quicker comprehens

You can use your Patriot ViewPointelevision, theatre, sporting events, recruises, safaris, your family, work projects, distance was, menus, si sheet music, play an instrument, react screens, tablets, smart parks, and Imagine the possibles!

Patriot ViewPoint....more than r

To activate the READER MODE simply place your document under the screen making sure the whole area is in view of the system. Click the READER button. Look at the screen to view the full document. Spread fingers to zoom.

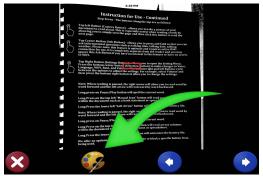

To toggle color simply tap artist palette pictured or repeatedly tap with two fingers to cycle through the color modes.

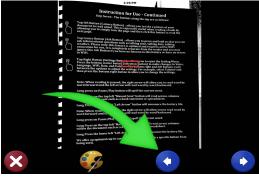

To reverse back within the text, click the left backup arrow or alternatively pause with single finger tap and tap where you want it to read from.

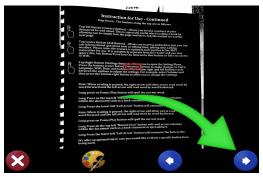

To advance forward click the right arrow pictured otherwise tap to pause with one finger then tap where you want to read from.

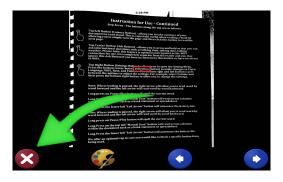

To exit READER MODE and go back to LIVE MAGNIFER MODE click X button.

### **USING READER MODE - CONTINUED**

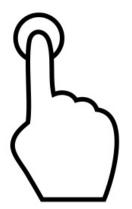

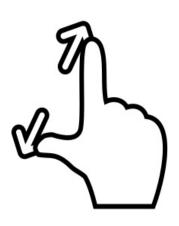

When reading aloud, you can stop the reading aloud with a click anywhere on screen.

You may scroll and drag with one finger left, right, up and down. Slide the text anywhere as you are reading.

You may point to read from a specific word or area of the text with a single tap on the area you'd like to read from.

Also, remember you can select magnify by using pinch gesture. Spread your fingers to increase magnification and pinch to decrease.

### THE HOME SCREEN AND MORE

You may select from the other shortcuts to use other tools such as web browser SAFARI, or Email application MAIL, or NET FLIX, or ITUNES, or YOUTUBE, you can download apps from the APP STORE.

If you have GMAIL you can download the app from the APP STORE and have your GMAIL populate. If not, you may wish to create a GMAIL email account.

Assuming your Email has been setup already in the Patriot Pro, you can begin using it immediately.

### **SPEAKING TO YOUR PATRIOT PRO**

Another alternative to reduce typing is using your own voice to speak aloud content that you would like typed onto the screen. This is accomplished by selecting the microphone key on your on-screen keyboard.

Note: The microphone key is located on the on-screen keyboard to the left of the SPACEBAR.

Using one finger, single tap on the compose symbol. It is located to the upper right of the screen. You will see five symbols, the upper rightmost symbol is to compose a new email.

When in the body of an email to be composed, remember you may want to dictate information and you can TAP the microphone key, wait for the audible sound, then speak your content. TAP the mini keyboard symbol on the on-screen keyboard to stop recording.

Your spoken words are put onto the screen as text. You may practice using one sentence at a time at first or just speak fluidly a paragraph at a time.

Editing your spoken text using your on-screen keyboard may be needed before sending. This is accomplished by pressing on the area to be edited, the on-screen keyboard automatically appears, and make adjustments.

External keyboards can also be used with the Patriot **Pro** sold separately, however, may not contain the microphone key. Please call for further information.

### **SPEAKING TO YOUR PATRIOT PRO**

Assuming your Patriot **Pro** is "on-line" and connected to a wireless network, you can request information using your voice. You may speak to your Patriot **Pro** by either asking questions referred herein as VOICE SEARCH or requesting action referred herein as COMMANDING. **This** 

feature is quite often referred to as SIRI. Press the POWER BUTTON and CONTINUE TO HOLD DOWN until you hear the audible beep, then ask your question. Alternatively, you may say the phrase "Hey Siri" to activate as well.

After selecting, you will hear a musical tone, then ask a question such as "what is the time?" A verbal response will be voiced back answering your question.

Example questions you can practice with are:
HEY SIRI, [wait for chime] What is the time?
HEY SIRI, [wait for chime] What is the temperature outside?

HEY SIRI, [wait for chime] Will I need an umbrella tomorrow?

HEY SIRI, [wait for chime] Spell the word hypotenuse?

## SPEAKING TO YOUR PATRIOT PRO CONTINUED

OK **SIRI**, [wait for chime] What was the score of the Florida Marlins game?

OK SIRI, [wait for chime] How do I say Banana in Spanish?

Note: Most asked questions that are specific will successfully result in a verbal response. However, a compound question asking with less specifics may result in a response that is not spoken aloud but rather provided on the screen.

With three fingers, enable ZOOM by double tapping screen with three fingers and then slide these fingers up for bigger and down for smaller, alternatively you may be able to pinch to zoom and then drag with two fingers. It should be noted the three finger double tap sliding gesture will work EVERYWHERE throughout the use of your Patriot Pro.

### **COMMANDING WITH YOUR VOICE**

You can open up various applications and perform tasks by speaking to your Patriot Pro.
(WiFi Enabled SIRI)

**Lookup My Contacts** 

**Open MAGNIFIER** 

**Open Safari** 

**Open Pages** 

**Open Mail** 

**Compose Mail** 

**Set Alarm** 

Increase Volume (on playback)

**Decrease Volume (on playback)** 

and

and so much more!

### **USING THE TABLET MODE**

From the HOME SCREEN, you may click on any of the ICON SHORTCUT and open and begin using. When you routinely use certain shortcuts you will learn their names and then can always ask SIRI by saying Hey, SIRI or simply click the POWER BUTTON for a couple of seconds, SIRI will make signal for you to begin speaking.

Your more popular applications will begin to show up on the DOCK BAR for quicker access, typically on the right side.

Try practicing by saying:

OPEN SAFARI (launches the web browser)
OPEN SETTINGS
EMAIL CONTACT (when Email account is setup and contacts are input)
LAUNCH MAIL
SET ALARM
MAKE AN APPOINTMENT
OPEN CALENDAR
NAVIGATE TO.....

### **USEFUL TIPS**

Magnification of screen, Email, Internet, Websites and more - try pinch to zoom, if that doesn't respond then the three finger double tap and slide up down will work. Motion should be smooth straight up and down as in a vertical line.

Voice Over screen - triple click POWER BUTTON and Voice Over will be ENABLED. Doing this again will DISABLE Voice Over.

SIRI - Ask Hey, SiRi or hold down the POWER BUTTON and ask command or request (WiFi enabled)

All aspects of user experience is accessible.

All FONTS have been increased and contrast has been improved.

Folding stand has custom torque hinges to hold tablet in various articulating positions, simply apply even pressure when folding and unfolding. Also note that the tablet can be removed from stand by pressing the top center clamp and releasing the edge and pulling off.

We urge you to contact our tech support department with any questions - Monday through Friday from 9am to 5pm EST. We are happy to assist.

**TECH SUPPORT 800-364-1612** 

### **SPECIFICATIONS**

**Retina display** 

12.9-inch (diagonal) LED-backlit

**Multi-Touch display** 

2732-by-2048-pixel resolution at

264 pixels per inch (ppi)

**Pro-Motion technology** 

Wide color display (P3)

**True Tone display** 

**Fingerprint-resistant oleophobic** 

coating

**Fully laminated display** 

**Anti-reflective coating** 

1.8% reflectivity

600 nits brightness

**Apple M2 chip architecture** 

neural engine Embedded

co-processor

12-megapixel camera

f/1.8 aperture

Digital zoom up to 5x

Five-element lens (Wide & Ultra)

**Quad-LED True Tone flash** 

Panorama (up to 63 megapixels)

Sapphire crystal lens cover

**Backside illumination sensor** 

**Hybrid IR filter** 

**Autofocus with Focus Pixels** 

**Tap to focus with Focus Pixels** 

**Live Photos with stabilization** 

Wide color capture for photos and

**Live Photos** 

Improved local tone mapping

**Exposure control** 

**Noise reduction** 

**Smart HDR for photos** 

**Auto image stabilization** 

**Burst mode** 

**Timer mode** 

Photo geotagging

Formats captured: HEIF and JPEG

# INQUIRE ABOUT OUR OTHER PATRIOT BRAND EMPOWERING PRODUCTS FOR THE VISION CHALLENGED

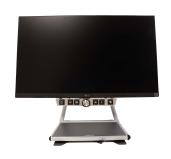

**PATRIOT Titan** 

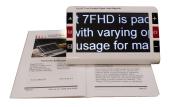

**PATRIOT 7FHD** 

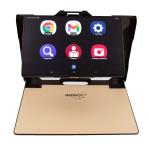

**PATRIOT VRM 15** 

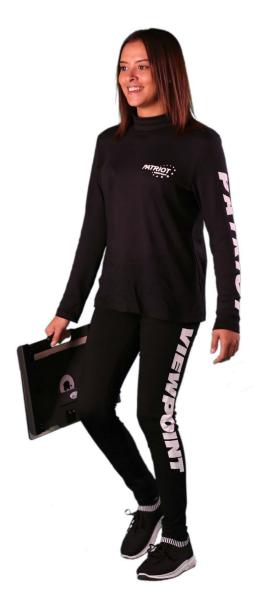

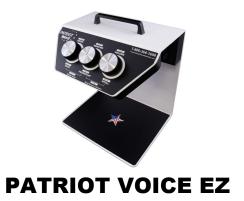

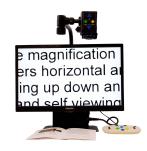

**PATRIOT DAZZLE** 

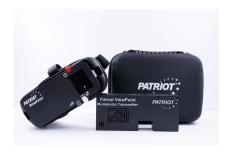

PATRIOT VIEWPOINT MULTIMEDIA

### **LEGAL NOTICES AND WARRANTY**

Copyright © 2023 Patriot Vision Industries, LLC. All rights reserved. Patriot, the Patriot logo, are trademarks of Low VisionAids, Inc., registered in the U.S. and other countries.

Copyright © 1983-2023 Apple Inc. All rights reserved.

Apple, the Apple logo, AirPlay, AirPort, FaceTime, iBooks, iPad, iPhone, iPod, iPod touch, iTunes, Passbook, Photo Booth, Retina, and Safari are trademarks of Apple Inc., registered in the U.S. and other countries. iTunes Store is a service mark of Apple Inc., registered in the U.S. and other countries. AirPrint, App Store, Flyover, Guided Access, Multi-Touch, and Retina are trademarks of Apple Inc. iBooks Store is a service mark of Apple Inc.

IOS is a trademark or registered trademark of Cisco in the U.S. and other countries and is used under license.

For Apple and third party software license agreements presented at activation or included with the product and presented with any software updates, see www.apple.com/legal/sla/

The Patriot Pro 12.9 is warrantied to be free from defects for one (2) full years from date of purchase. In the unlikely event unit shall fail as a result of defective item(s), then repairs will be made, at our cost, except shipping to us, I All such claims shall be sent to us at our headquarter facility.

#### **How to Install External Camera Student Pack (Sold Separately)**

- 1. Set up iPad with your personal Apple ID.
- 2. Go into App store and search for Image Edge Mobile

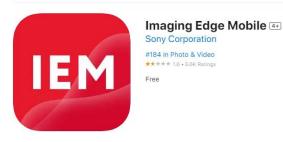

- 3. Click on "Get".
- 4. After it installs, click orange button that states "Agree and proceed".
- Choose now, then grey button "<u>Agree and start application</u>".
- 6. Choose "Skip"
- 7. Choose "I don't perform photography/videography". The click "Next".
- 8. Choose "Others".
- 9. Choose "OK".
- 10. Choose "Allow Access to All Photos".
- 11. Choose "Allow".
- 12. Choose "Allow While Using App".
- 13. Choose "Models other than the above".
- 14. Choose "OK".
- 15. Choose "+ Camera Connection/Registration".
- 16. Choose "Connect using the camera SSID/password".
- 17. Choose "Enter SSID/Password".
- 18. On the inside of battery flap located on the back of the camera, you will find the SSID and password.
- 19. After locating the SSID/Password, enter it in the white box that popped up.
- 20. After all the information has been put in, turn on the camera then wait 30 seconds. Click connect.
- 21. Choose "Join"
- 22. Choose "OK"

Your External Camera should now be connected.

Please call us if you have any issues or questions. 1-800-364-1612

#### **How to Setup Keyboard for Student Pack (Sold Separately)**

- 1. Remove the keyboard from the box.
- 2. Flip Keyboard over and remove the yellow pull tab from the battery compartment.
- 3. Open Settings > Bluetooth
- 4. Hold down the white 1 button until the little light located on the button starts to flash rapidly.
- 5. On the iPad, choose "Keyboard K780"
- 6. Enter the random number that displays on the iPad, on the Keyboard followed by the enter key.
- 7. Your Keyboard is now connected to the iPad

Your keyboard is now connected.

### Please call us if you have any issues or questions. 1-800-364-1612

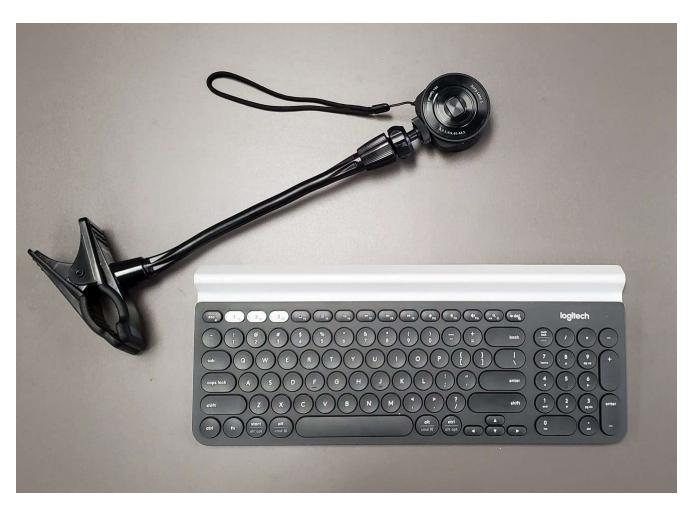

### **FOR FURTHER INFORMATION**

Contact your authorized Patriot<sup>®</sup> Dealer or us at:

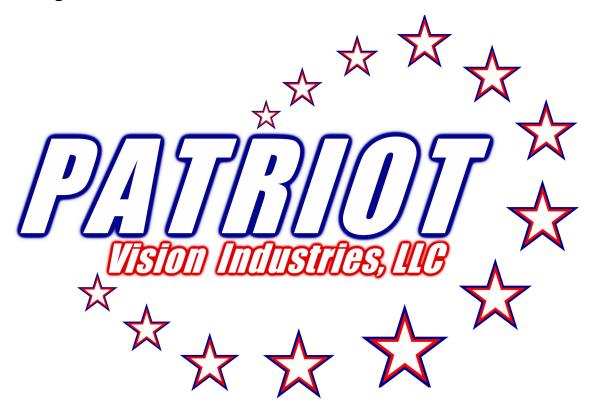

2125 SW Highway 484 Ocala, FL 34473
Phone: 800-364-1608 / 352-203-4164
Website: www.patriotvision.com
For Support, Please Email Us At
info@patriotvision.com

### **Dealer Inquiries Welcome**

Patriot® is a registered trademark of Low VisionAids, Inc.

NetFlix® is a registered trademark of NetFlix, Inc.

Apple® is a registered trademark of Apple, Inc.

This manual is © Copyrighted 2023 All Rights Reserved. Duplication in part or whole is strictly prohibited. It is a violation of federal trademark regulations to copy or use without expressed written permission of trademark/copyright holder.

Please be advised that this user guide may contain errors, and is therefore subject to being changed or updated without prior notice.

**All Rights Reserved.**